# **Getting Started - Family Portal Information**

# **Navigating around the Family Portal**

**A. Tabs**

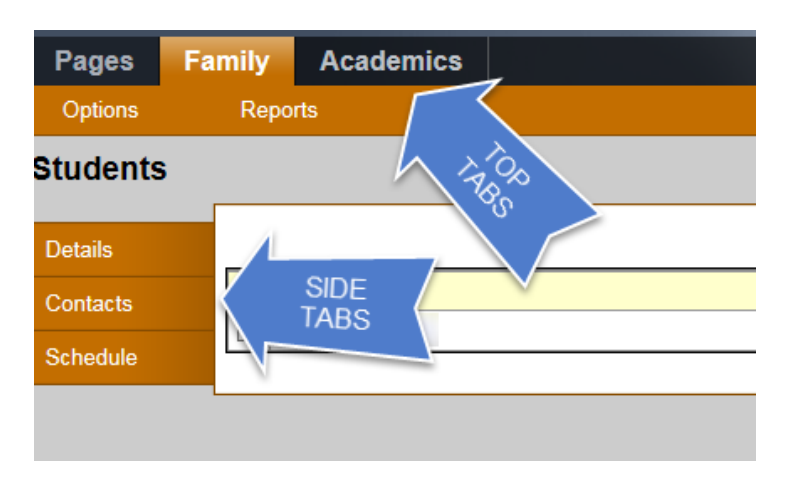

# **B. Hyperlinks**

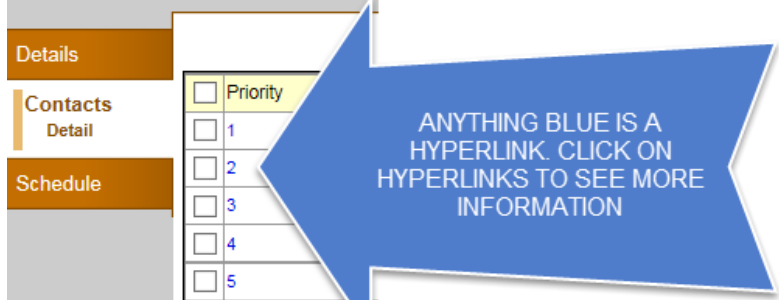

# **C. Drop down menus**

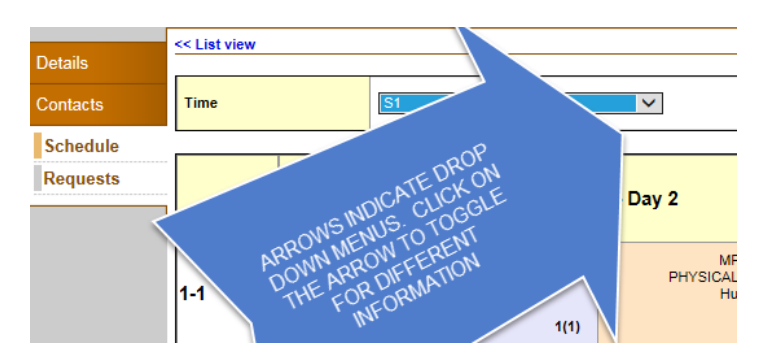

**D. Toggle between your children by using the drop down arrow when you are on the Academics Top Tab**

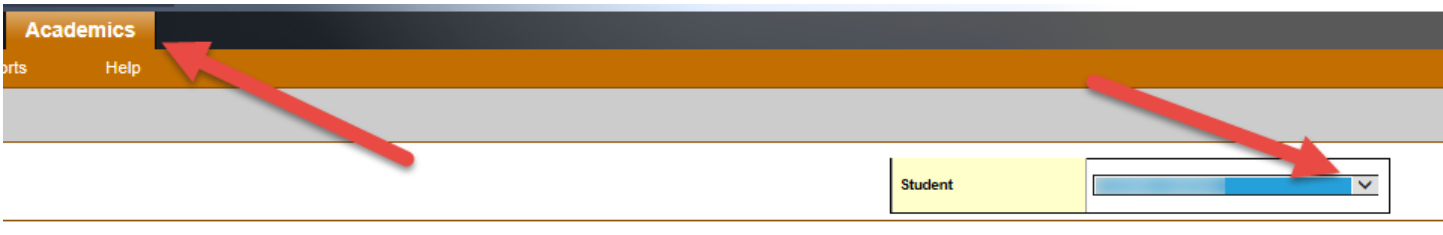

n an airson a' A

**E. Tabs**

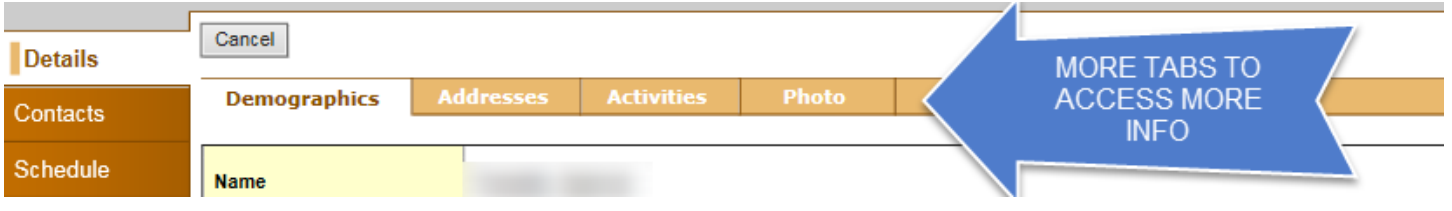

# **What information can I access through the MyEd Family portal?**

# **A. Family Top Tab**

- **Details Side Tab –** The tabs contained within show the student's demographic information.Please let your school know if any of the information is incorrect or needs to be updated.
- **Contacts-** Click on the Priority number hyperlink for each contact to view more detailed information. Please let your school know if any of the information is incorrect or needs to be updated.
- **Schedule**: Shows the classes, teachers and their order depending on the school day. **Requests** – When students make course requests for the next school year, these will appear here.

#### **B. Academics Top Tab**

\*\*Keep in mind that unless teachers are using the MyEd Gradebook to enter marks, you will not be able to see student progress here.

- An **overview** of the Courses, Current Term Performance, Class Absences, Tardies and Dismissals
- **Assignments Side Tab:** Click on the class name (in blue) to see more information on assignments in that class. Click in to the assignment name hyperlink to see more detail.
- **Attendance:** Attendance is taken in each class. After clicking on a class name in the Academics Top Tab, click the Attendance side tab to see the attendance for that class.

#### **How do I access the Portal?**

You can log on to the Family portal from any computer that connects to the Internet.

- 1. Open your browser to connect to the Internet.
- 2. Go to the [SD67 website](http://sd67.bc.ca/) and click on the MyEd Family Portal link.
- 3. Enter your **Login ID** and **Password.**

#### **How do I change my password or email address?**

From any page, click **Set Preferences** in the upper-right corner of the screen. Here you can set your user preferences.

#### **What if I need more help with the MyEd Family Portal?**

It is easy to navigate through MyEd's secure, read-only data. Feel free to explore. If you have a question about how to do something, go to the **Help** menu for the following options:

- **Online Help:** Click to open online Help, and then click **Using the Student and Family Portal.** A table of contents, index, and search help you find the information you need.
- **User Guides:** Click to open, download, and print a PDF version of *Family and Student Portals — User Guide*. This is the same content that's available in online Help.